# 年上海市学生信息素养提升实践活动 操作手册**(**学生版**)**

## 一、平台登录

#### **1.**输入活动平台网址

在浏览器中输入活动平台网址: 0 <https://a-smile.shec.edu.cn/>进入平台首页。 浏览器:Google、火狐、IE 等浏览器均支持登录。

#### **2.**选择活动

步骤:

1)在浏览平台首页找到"2024 年上海市学生信息素养提升实践活动"。活动各 流程时间区间以平台发布为主。如图所示:

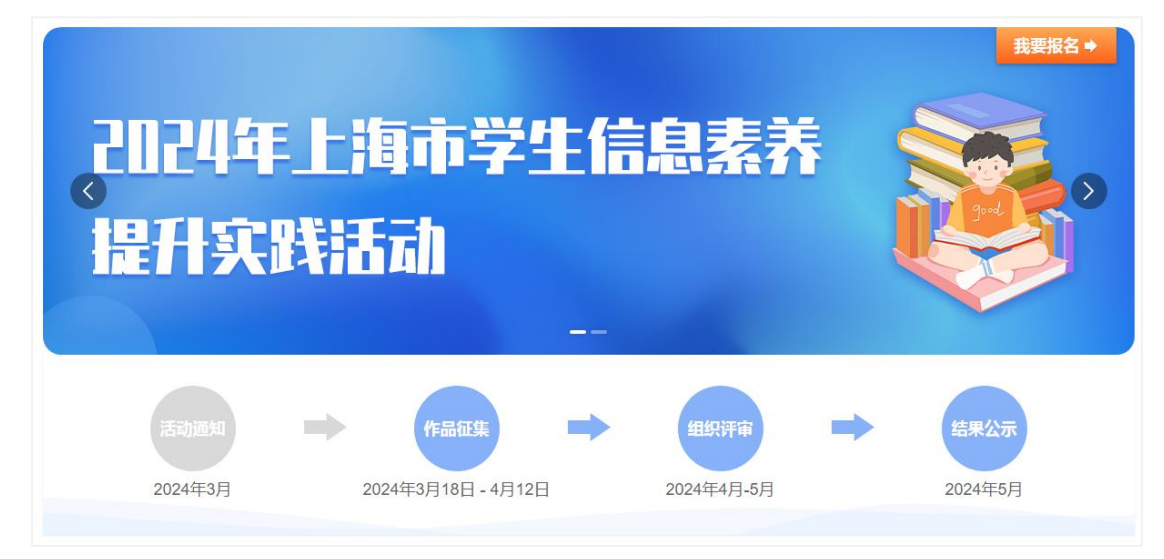

2)点击【我要报名】按钮后,平台自动跳转至"上海市基础教育统一身份认证 平台"界面。登录"上海市基础教育统一身份认证平台"时直接选择学生标签登 录活动平台。如图所示:

**※ 五笔拼音 コット** 

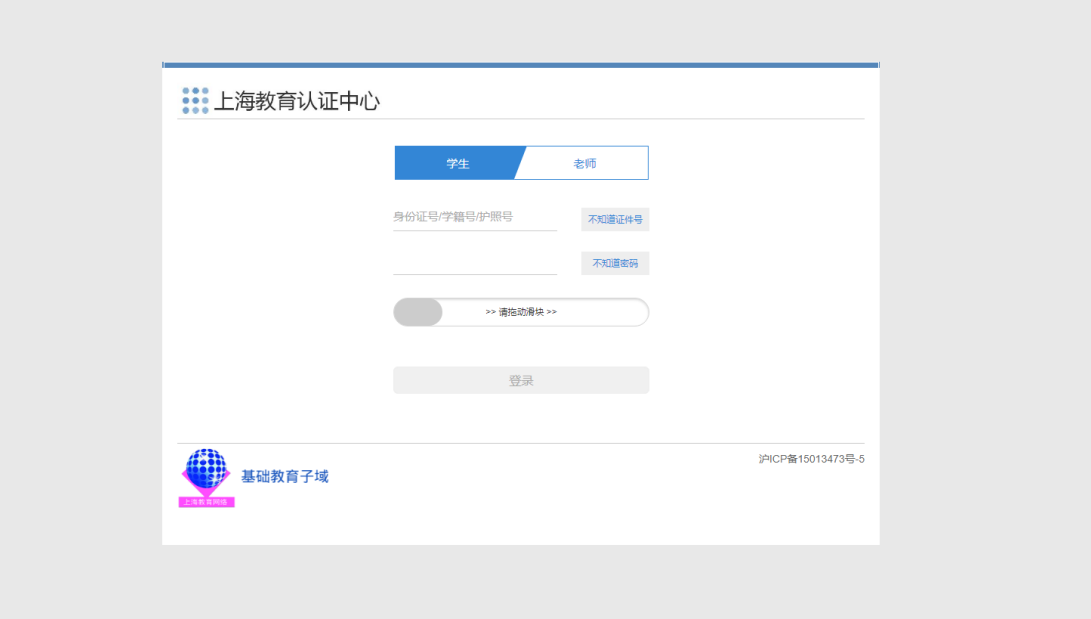

学生用户: 输入学生的学籍号/身份证号和相应密码(初始密码为 SHedu@+身份 证后 6 位, 如密码已修改, 请输入修改后密码)后, 点击登录。如图所示:

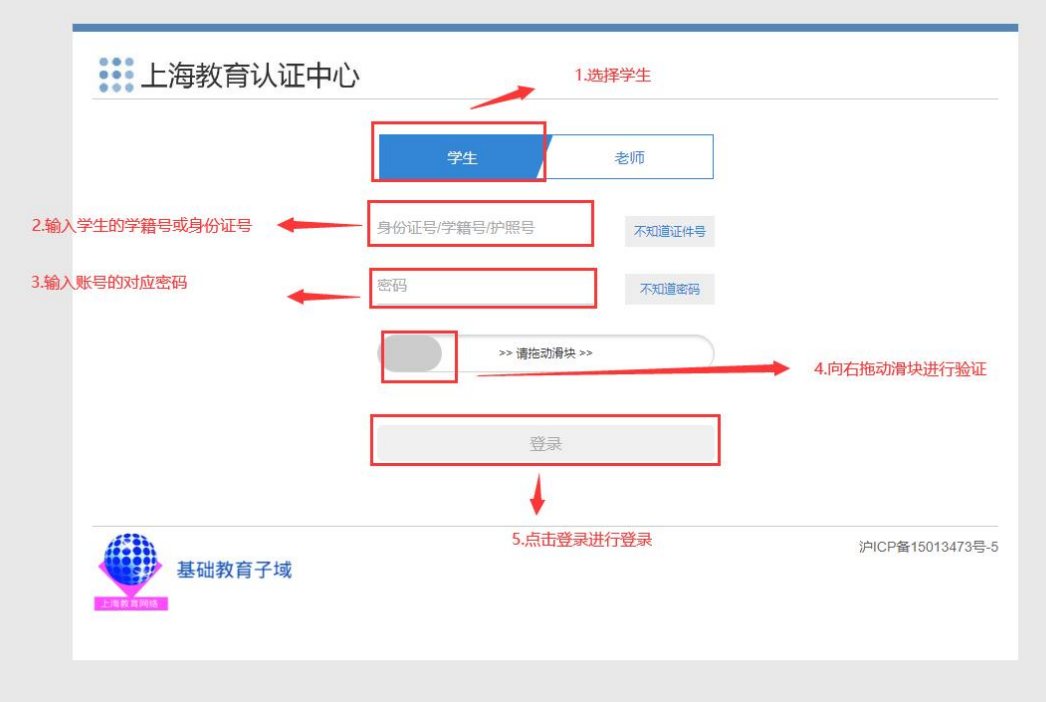

注:必须确保账号、密码正确,只有在上海市基础教育统一身份认证平台验证通 过后方可在活动平台参赛报名上传作品。如遇密码忘记问题,请联系学籍平台找 回密码。

#### 二、我要报名

#### **1.**参加活动

点击左侧【我要报名】后,找到"2024年上海市学生信息素养提升实践活动" logo,点击图片右上角【我要报名】即可参赛报名。活动报名时间区间以平台发布 为主。

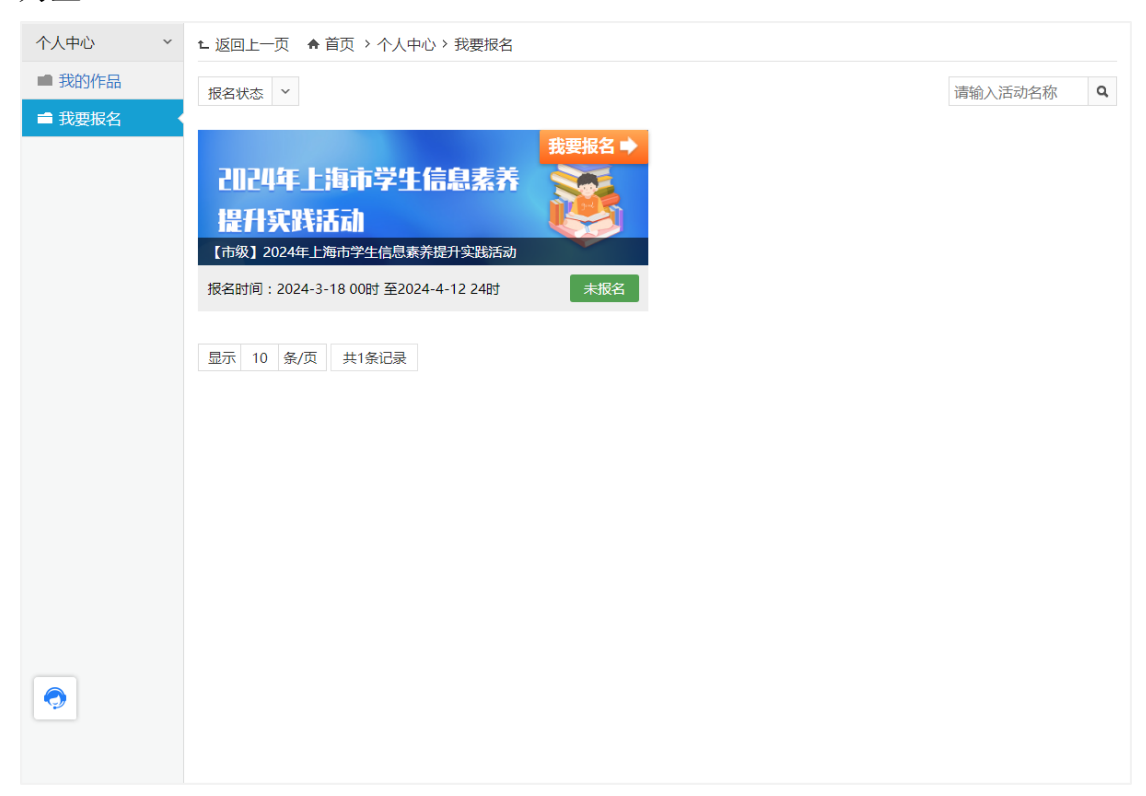

#### **2.**上传报名

1) 作品信息: 选择参赛项目→选择作品类别→填写作品名称→输入作品文 件大小,如图所示:

**2**)作者信息:第一作者信息平台自动读取,如作品存在多位作者情况,可 点击作者信息右侧添加完成第二作者信息,第三作者信息等的添加。如图所示:

3) 指导教师: 输入师训号与教师姓名, 点击校验按钮, 校验成功后显示平 台已完成校验的教师信息,若校验后无指导教师信息,请手动输入指导教师相关 信息。如图所示:

**4**)上传作品:如上传多个作品(或案例)材料,可一次性选择多个文档进行批 量上传,单文件支持不大于 700MB。如图所示:

5) 保存或提交作品:点击【提交】验证带红星必填项后把作品信息提交至

平台,提交后可以修改与删除(作品上传截止时间前)。若需要暂时保存,点击【暂 存】不验证带红星必填项即可保存作品信息,特别提示:暂存后的作品需在作品 上传截止时间前点击【提交】把作品信息提交至平台即报名成功,仅暂存的作品 视为报名不成功。活动报名时间区间以平台发布为主。如图所示:

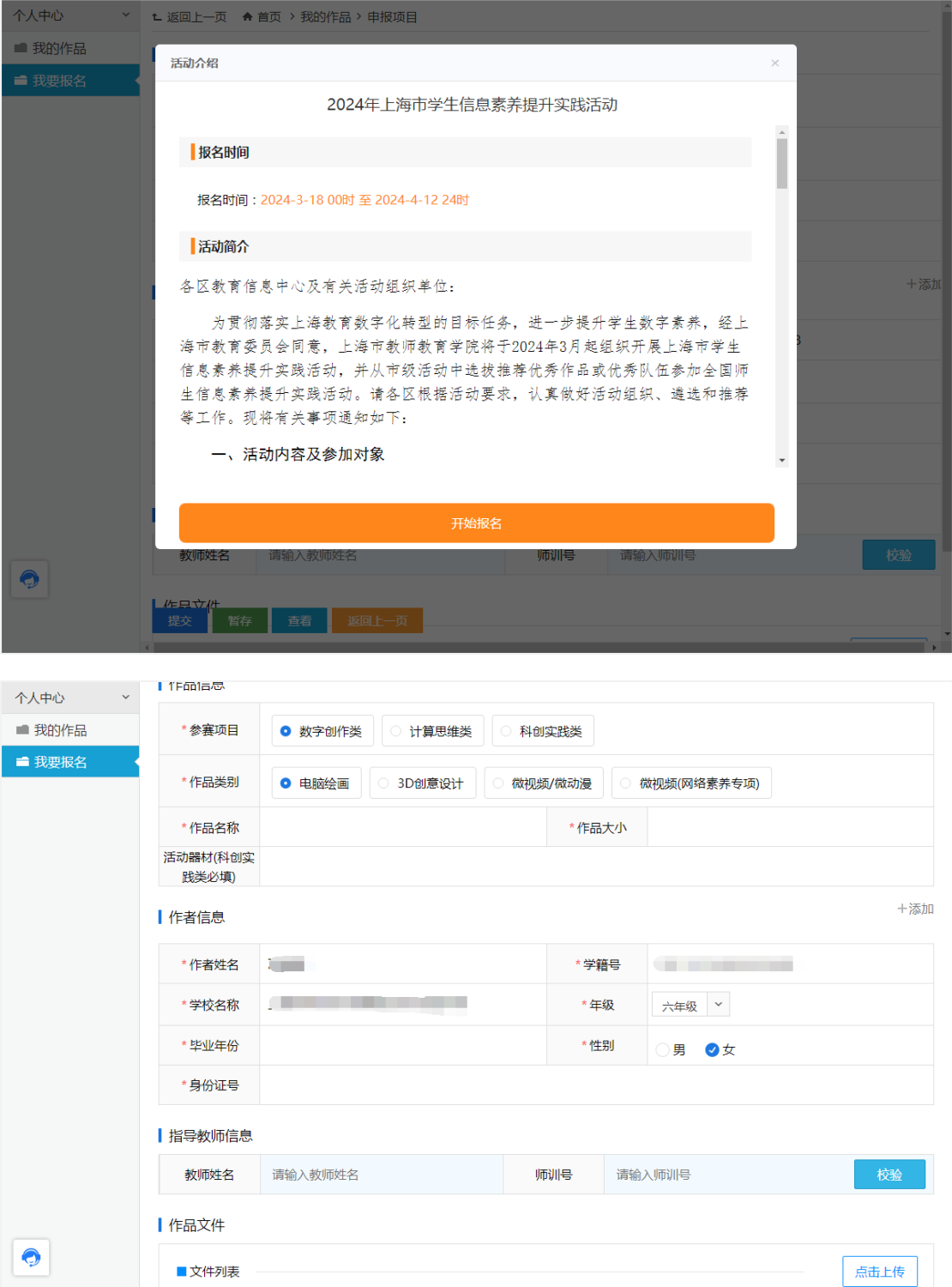

- 提交 - 暫存 - 直看 - 返回上一页 -

注:1.带红星部分为必填项,不带红星部分为选填项。

2.点击【暂存】按钮保存当前作品的编辑状态,暂时不提交平台(仅参赛学生 可见,不能参与专家评审),但需要输入参赛作品名称,其他内容可为空。

### 三、我的作品

待作品上传完成后,可以点击【我的作品】查看已上传作品信息及历次活动参赛 作品获奖情况,也可根据活动名称、获奖状态、关键字筛选的方式查看已参赛作 品。如图所示:

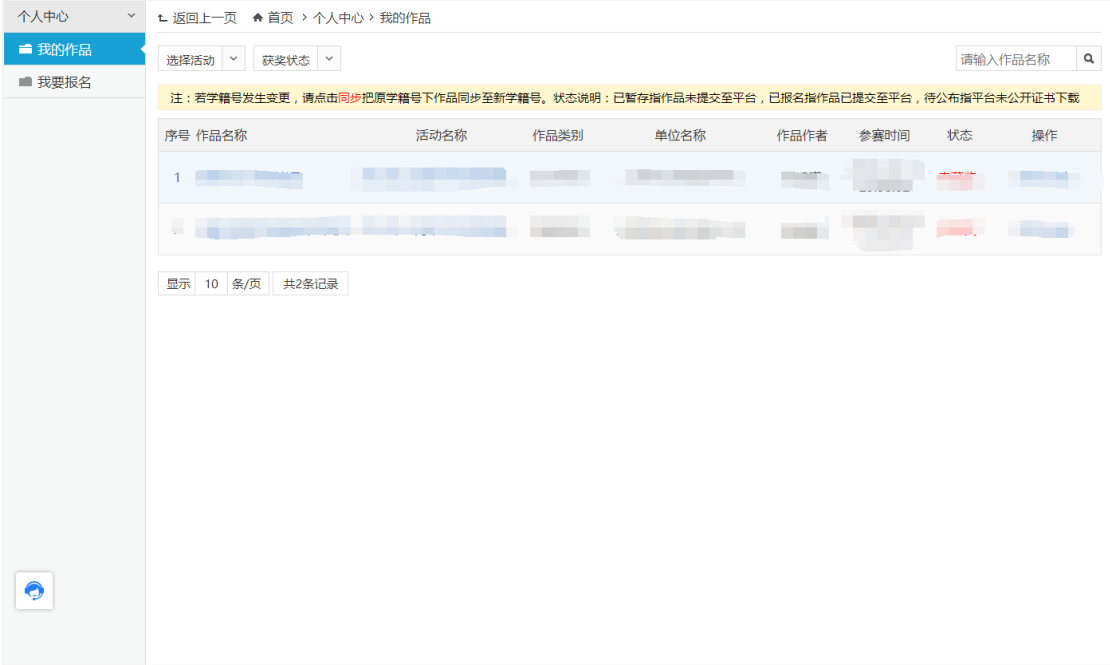

点击【全选】按钮选择当前页面所有作品。

- 点击【删除】按钮对选中的当前作品进行删除。
- 点击【选择活动】根据活动查看已上传的作品。
- 点击【获奖状态】根据颁奖状态查看作品。
- 点击【参赛情况】查看上传作品的操作日志。

## 四、退出平台

步骤:鼠标移动至右上角会出现操作按钮下拉键,点击【退出登录】按钮退出平 台页面。活动报名时间区间以平台发布为主。如图所示:

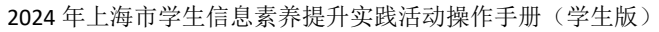

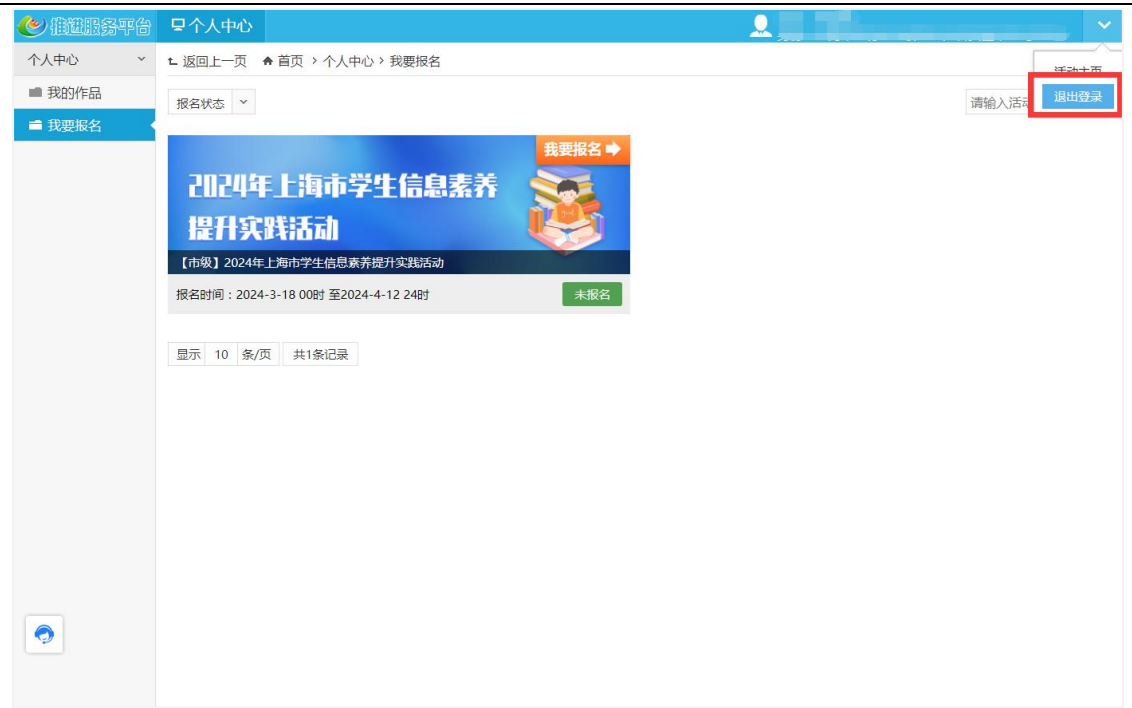